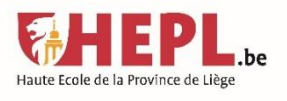

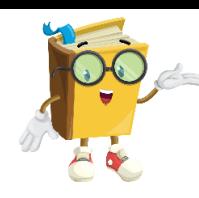

# **Catalogue en ligne des bibliothèques de la HEPL**

# **Tutoriel**

# **I. Étapes précédant la recherche**

- 1) Identifier le sujet, le thème
- 2) Choisir le type de document à chercher (livre, article, TFE/mémoire)
- 3) Préparer des mots-clés

### **II. Deux types de recherche**

#### **1) Recherche simple**

La recherche s'effectuera dans **tous les champs** (auteur, titre, éditeur,..) et **toutes les bibliothèques** de la HEPL. Elle produira généralement un grand nombre de résultats.

Par exemple : je cherche des documents sur le travail social, j'inscris l'expression "travail social" dans la barre de recherche.

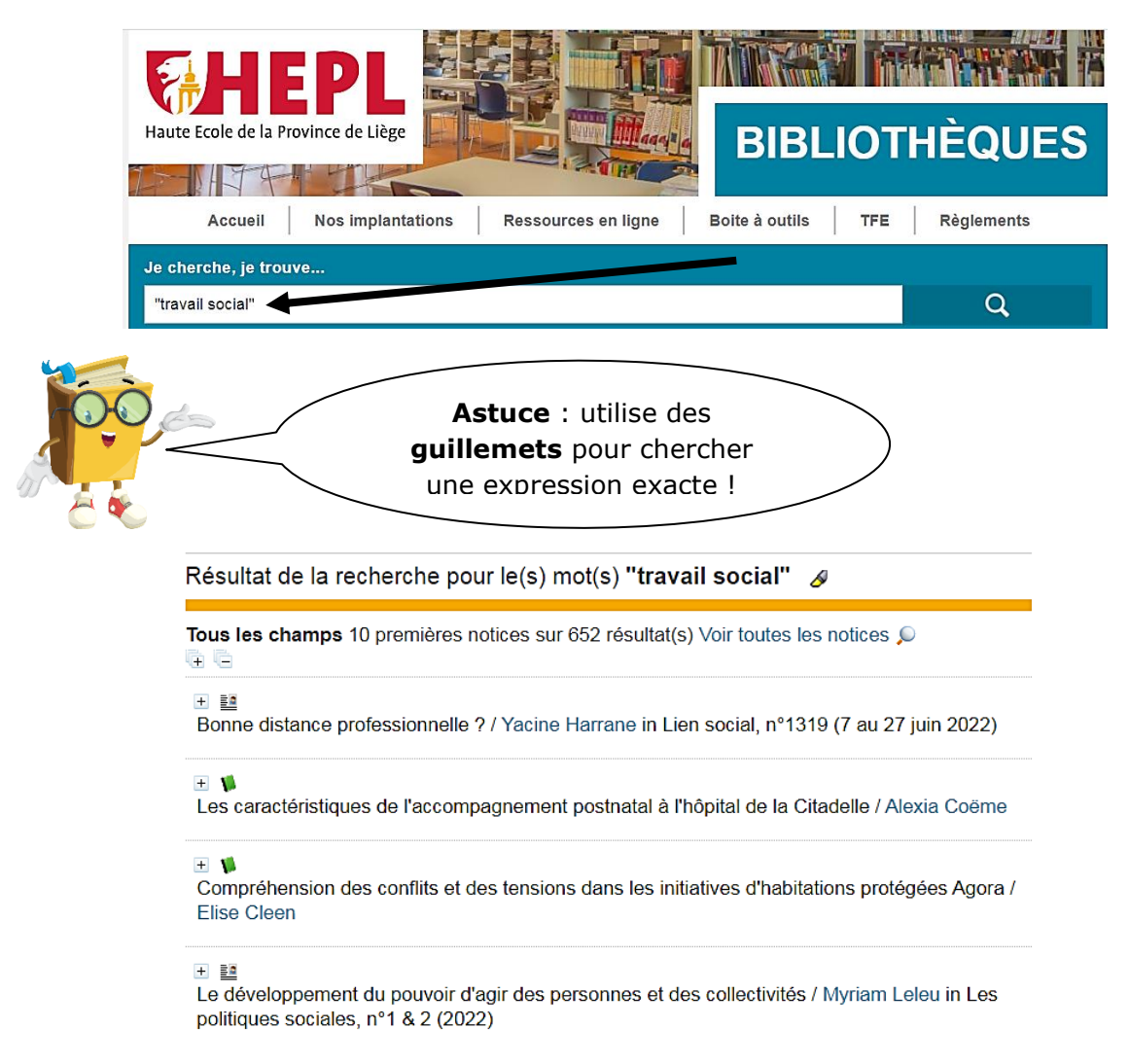

J'obtiens donc 652 résultats, tous types de documents confondus.

Ensuite, après avoir cliqué sur "Voir toutes les notices", je peux **affiner**, préciser ces résultats via les différents critères repris dans la colonne de gauche :

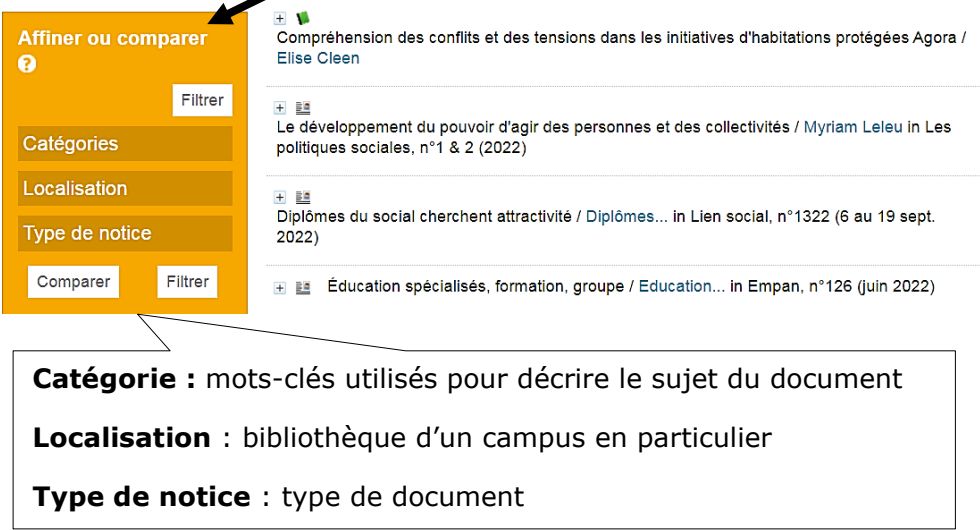

Je sélectionne donc le campus qui me concerne (Campus 2000), un type de document (Article) et un mot-clé qui m'intéresse (Service social -- Secret professionnel) :

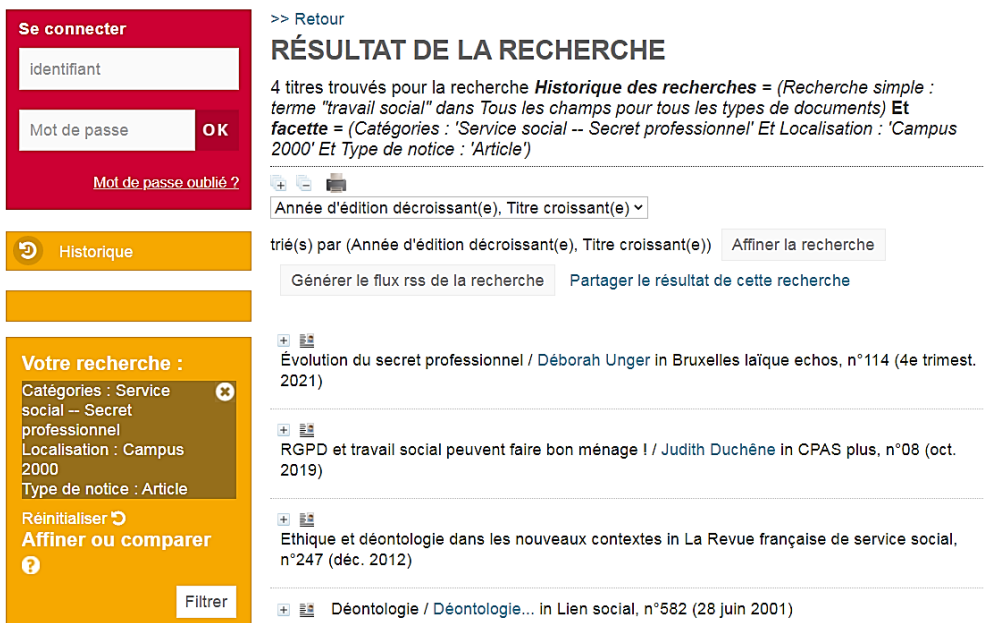

Ainsi, sur les 652 résultats de départ, j'obtiens finalement 4 articles sur le secret professionnel en service social, disponibles à la bibliothèque du campus 2000.

#### **2) Recherche avancée**

La recherche s'effectuera de manière plus **ciblée**, en fonction des critères sélectionnés au préalable. Les résultats seront ainsi plus précis et pertinents.

Par exemple : je cherche des livres disponibles à la bibliothèque du Barbou sur l'exercice physique et les personnes âgées.

Je clique d'abord sur "Recherche avancée" :

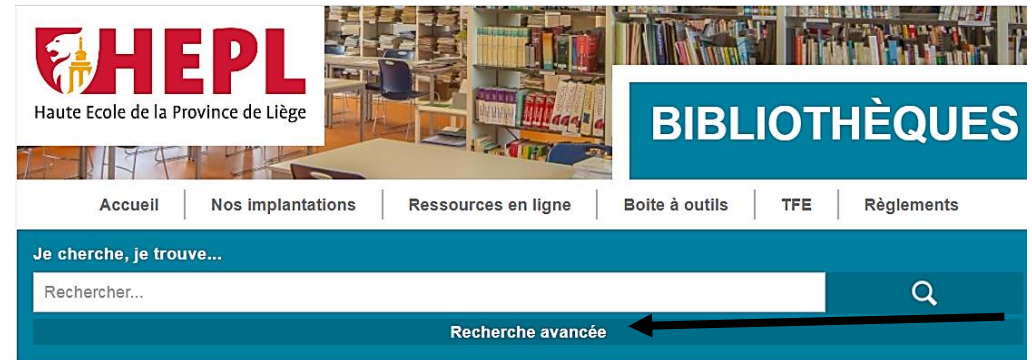

Je sélectionne ensuite l'onglet "Recherche multi-critères" :

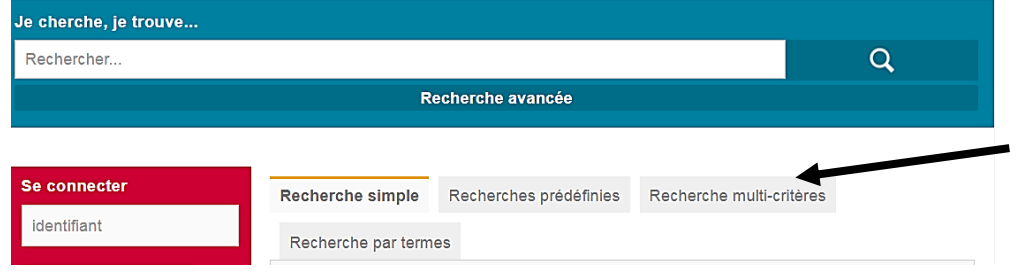

Je clique ensuite sur « Choisissez un champ » pour visualiser les différents critères dans une liste déroulante :

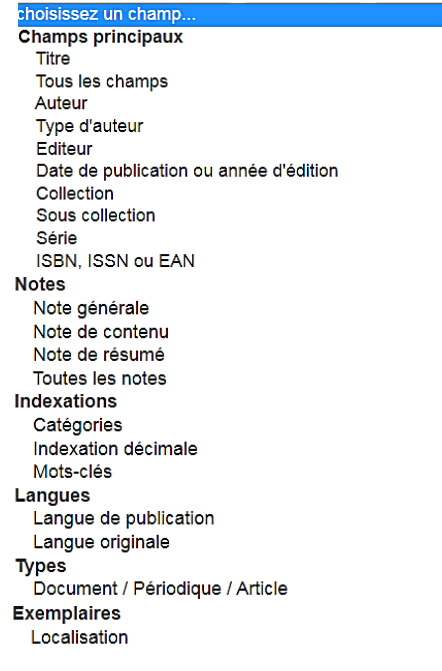

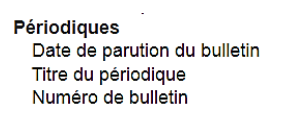

Je sélectionne donc les critères suivants :

#### $=$   $\vee$ Jeu Support  $\vert x \vert$ Livre Ouvrage de référence Périodique Rapport de stage

# « **Exemplaire - Support»** pour déterminer le support correspondant au livre

#### « **Exemplaire – Localisation** » pour choisir le campus concerné

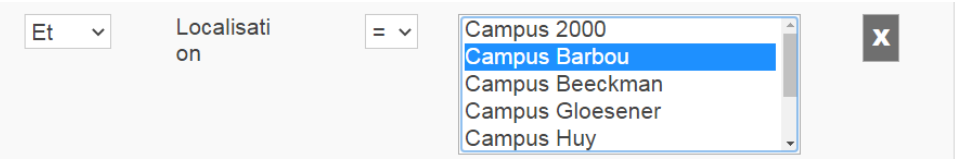

#### « **Indexation – Catégories** » pour préciser les sujets qui m'intéressent

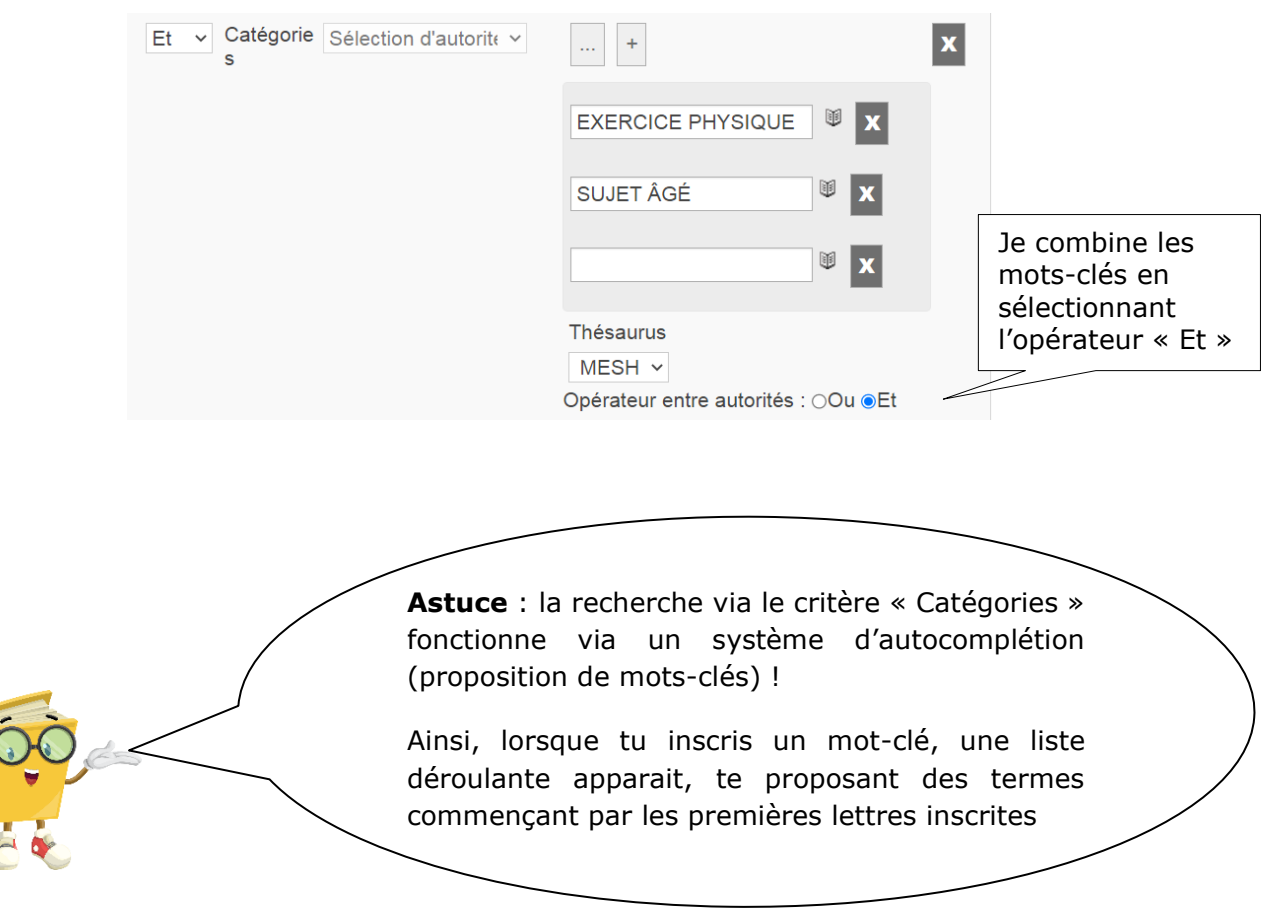

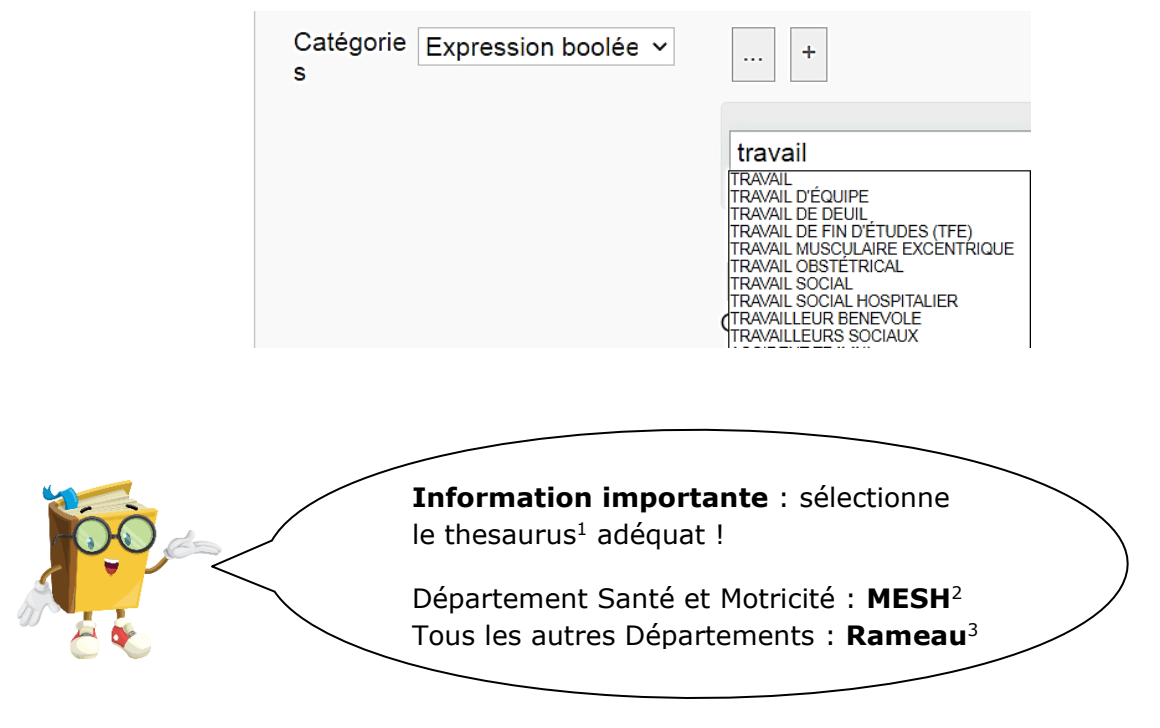

1 Un thésaurus est un répertoire de mots-clés normalisés. Il est utilisé lors de l'analyse des sujets des documents

2 MeSh est un thesaurus spécialisé dans le domaine biomédical et de la santé

3 Rameau est un thesaurus encyclopédique et non spécialisé dans des domaines en particulier

J'obtiens ainsi 4 résultats et je les développe en cliquant sur afficher O

#### RÉSULTAT DE LA RECHERCHE

4 titres trouvés pour la recherche Catégories Sélection d'autorité (EXERCICE<br>PHYSIQUE Et SUJET ÂGÉ) Et Document / Périodique / Article = (Documents) Et Localisation = (Campus Barbou) GE ÷.  $\overline{\mathbf{v}}$ Année d'édition décroissant(e), Titre croissant(e)

trié(s) par (Année d'édition décroissant(e), Titre croissant(e)) Affiner la recherche

Générer le flux rss de la recherche | Partager le résultat de cette recherche

Eloge de la maturité / Bernadette de Gasquet

+ V Animations pour les personnes âgées / Stella Choque

 $+$   $\sqrt{ }$ Corps, vieillissement et identité : entre préservation et présentation de soi / Raymonde Feillet

 $+$   $\sqrt{2}$ 

Regards sur les personnes âgées, leur corps, leurs environnements / Gérard Chasseigne

Pour visualiser les détails d'une notice, je clique sur

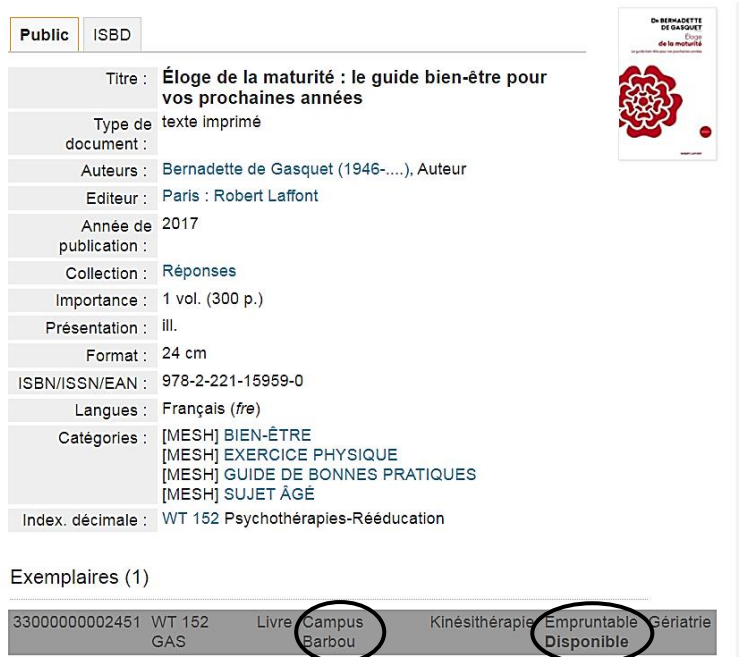

Ce livre peut être emprunté à la bibliothèque du campus Barbou.

## **III. Compte lecteur**

#### **1) Identifiants**

J'inscris mes identifiants dans la case « Se connecter ».

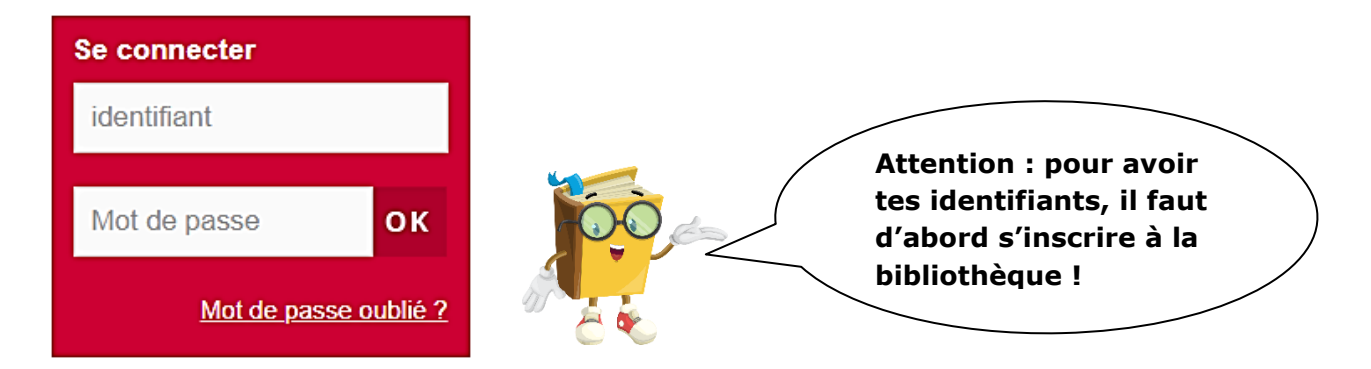

Une fois connecté, la case reprend mon nom et me propose plusieurs options :

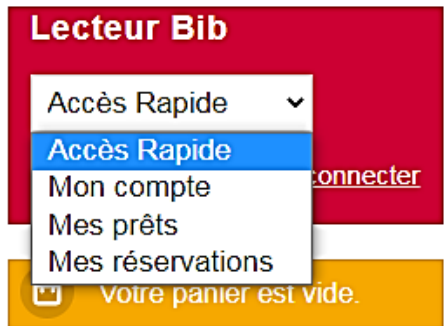

#### **2) Mon compte**

L'onglet « Mon compte » me permet de consulter mes coordonnées et la durée de mon adhésion.

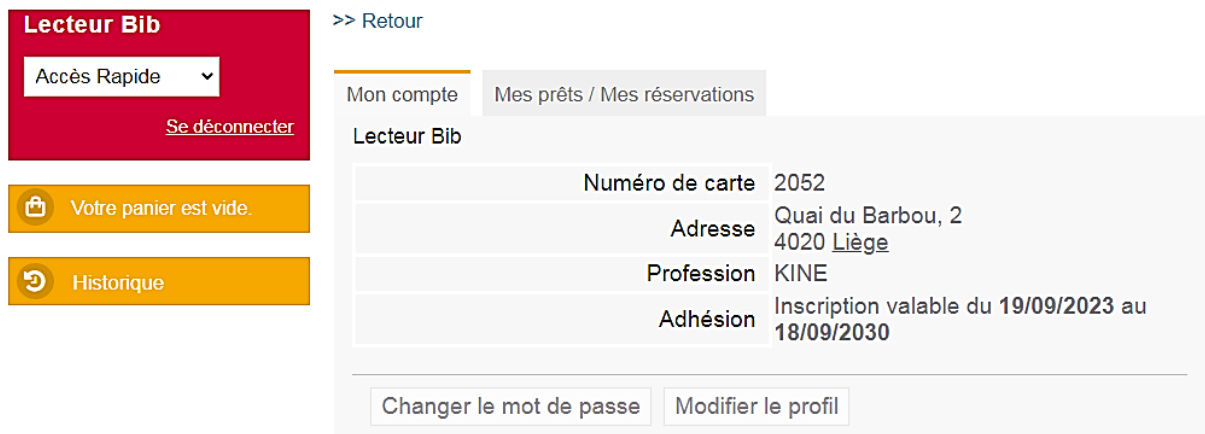

J'ai la possibilité de changer mon mot de passe et de modifier mes informations.

### **3) Mes prêts**

L'onglet « Mes prêts » me donne accès à la liste de mes livres empruntés.

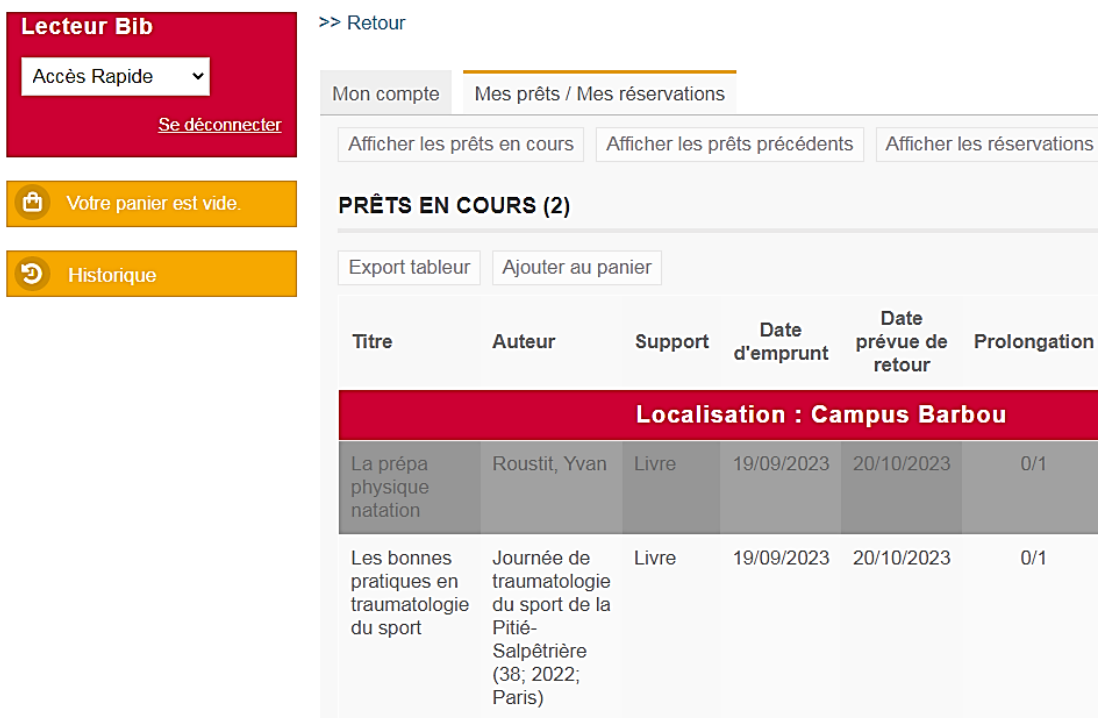

Pour prolonger la durée de prêt d'un livre, je me dirige vers la colonne « Prolonger jusqu'au » et je clique sur la date surlignée en bleu.

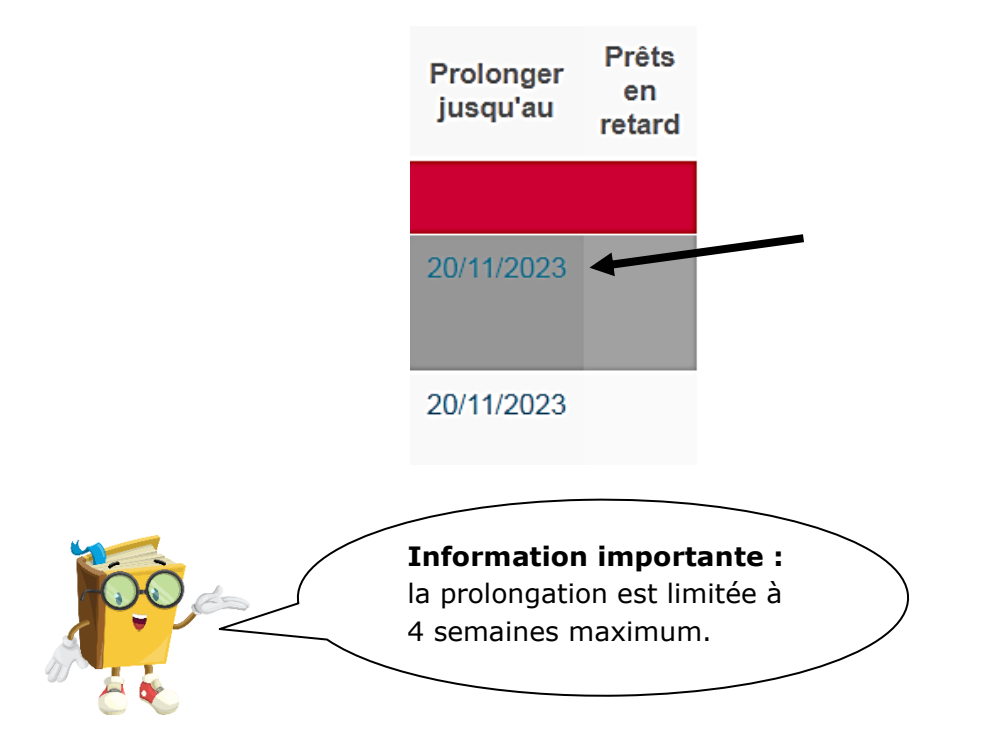

Pour consulter mon historique de prêt, je clique sur le bouton suivant :

Afficher les prêts précédents

#### **4) Mes réservations**

L'onglet « Mes réservations » me donne la possibilité de réserver un livre et de consulter mes demandes de réservation.

Pour réserver un livre, je clique sur le bouton « Réserver un document » :

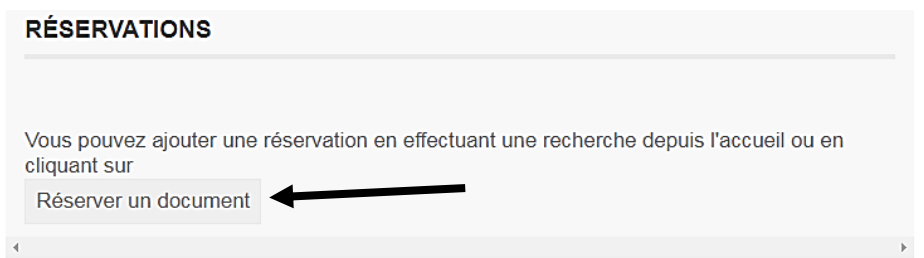

Ensuite, je cherche un document soit par une recherche simple ou une recherche avancée.

Par exemple, je souhaite réserver le livre « Fondements et étapes du processus de recherche » de Marie-Fabienne Fortin.

Dans l'option « Recherche multi-critères », je remplis les champs suivants :

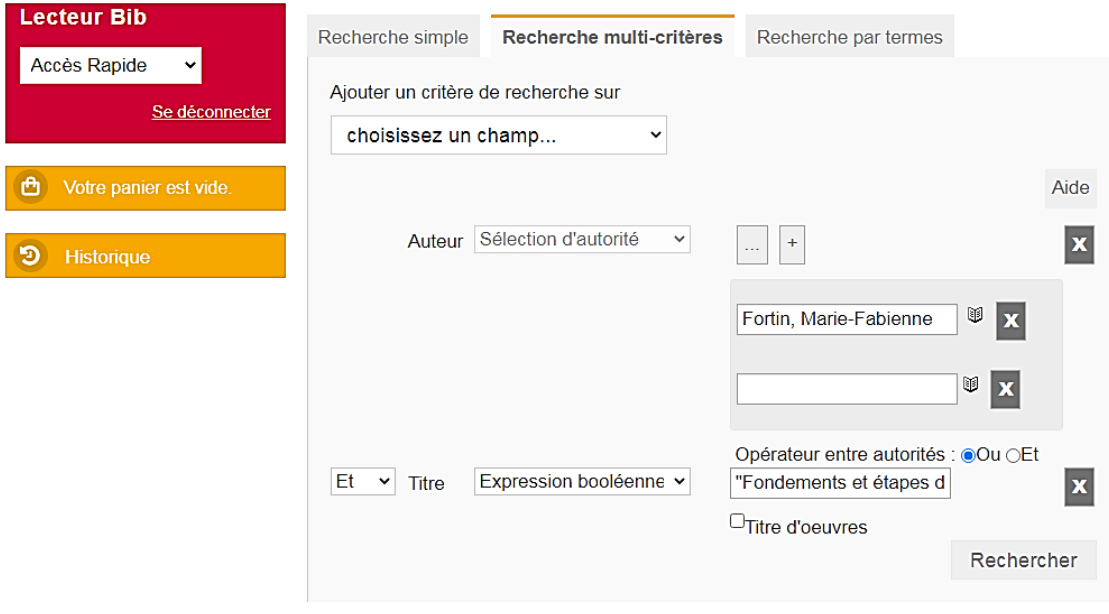

Je sélectionne ensuite la notice du livre qui m'intéresse et je clique sur « Réserver ce document » :

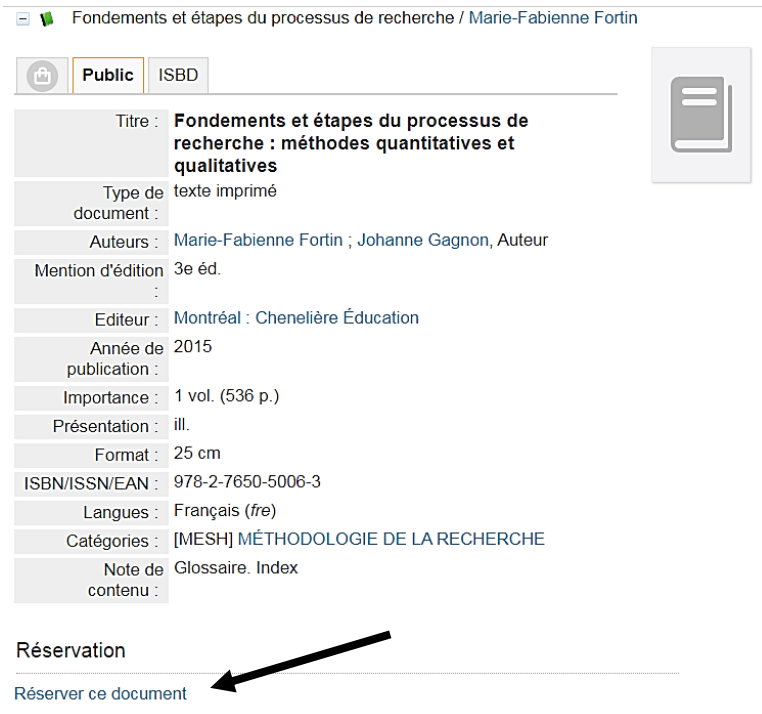

Ma demande de réservation se trouvera dans l'onglet « Mes réservations » de mon compte lecteur.

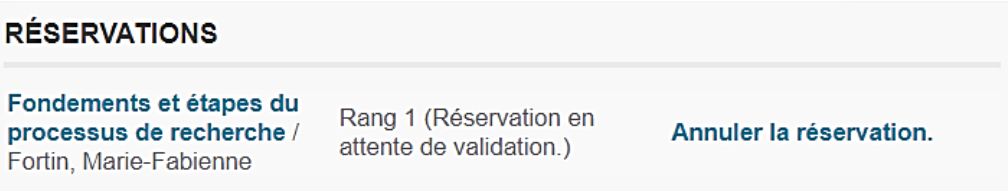

La demande sera validée à distance par une bibliothécaire. Une fois la réservation validée, le livre sera mis de côté.

## **IV. Questions**

Pour une **question précise sur une recherche**, envoie un mail via l'adresse générique de la bibliothèque de ton campus :

- Campus 2000 : [biblio.campus2000@hepl.be](mailto:biblio.campus2000@hepl.be)
- Campus Barbou : [biblio.barbou@hepl.be](mailto:biblio.barbou@hepl.be)
- Campus Beeckman : [biblio.beeckman@hepl.be](mailto:biblio.beeckman@hepl.be)
- Campus Gloesener : [biblio.gloesener@hepl.be](mailto:biblio.gloesener@hepl.be)
- Campus Huy : [biblio.huy@hepl.be](mailto:biblio.huy@hepl.be)
- Campus La Reid : [biblio.lareid@hepl.be](mailto:biblio.lareid@hepl.be)
- Campus Seraing: [biblio.seraing@hepl.be](mailto:biblio.seraing@hepl.be)
- Campus Verviers : [biblio.verviers@hepl.be](mailto:biblio.verviers@hepl.be)

Pour une **question générale sur le fonctionnement du catalogue**, envoie un mail via l'adresse suivante : [biblios@hepl.be.](mailto:biblios@hepl.be)